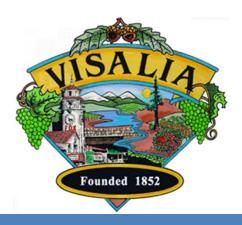

# Instructional Guide for Accela Citizen Access SolarApp+ permit Application

Accela Citizen Access – SolarApp+ permit Revised by JH/FB @ City of Visalia 03/2024

# **Table of Contents**

| Table of Contents1                                                             |
|--------------------------------------------------------------------------------|
| Solar Panel permits with SolarApp+4                                            |
| What is the Accela Citizen Access (ACA) portal?5                               |
| How to Access City of Visalia ACA6                                             |
| Account Registration7                                                          |
| General Overview of ACA8                                                       |
| Adding a Licensed Professional to your ACA account9                            |
| Creating a SolarApp+ permit10                                                  |
| Creating a SolarApp+ permit (continued)11                                      |
| Step 1: Contact Information – Licensed Professional12                          |
| Step 2: Project Information / Work Location – Address, Parcel16                |
| Step 2: Project Information / Work Location - Owner17                          |
| Step 2: Project Information / Project Description - Detail Information18       |
| Step 2: Project Information / Project Description - Solar Plan Questions19     |
| Step 3: SolarApp Documents / Support Documentation - Attachment20              |
| Step 3: SolarApp Documents / Support Documentation - Attachment (continued).21 |
| Step 3: SolarApp Documents / Support Documentation - Attachment (continued).22 |
| Step 3: SolarApp Documents / Support Documentation - Attachment (continued).23 |
| Step 4: Review24                                                               |
| Step 4: Review (continued)25                                                   |

| Step 5: Pay Fees                   | 26 |
|------------------------------------|----|
| Step 5: Pay Fees – Payment Options | 27 |
| Step 6: Record Issuance            | 28 |
| View Record Details                | 29 |
| Contact Information                | 30 |

#### **PREFACE**

# Solar Panel permits with SolarApp+

Licensed contractors in the City of Visalia are now able to apply for residential solar panel installation permits online with the help of SolarApp+, a web-based portal for residential solar energy system installations developed by the National Renewable Energy Laboratory to automate project plan reviews.

The City of Visalia DOES NOT manage nor has any control over NREL's SolarAPP+ system or website, but this instructional guide along with the following webpage provide the steps to apply and automatically get a solar permit that has been approved via SolarAPP+:

https://www.visalia.city/depts/community\_development/permit\_counter/solarapp.asp

Please, visit SolarAPP+'s website to get all necessary information on how to submit a project through their system:

https://solarapp.nrel.gov/

https://help.solar-app.org/collection/1-for-solar-installers

You MUST register with SolarAPP+ first to get your project reviewed. Once approved, you can follow this guide to use our ACA portal to upload the documents provided by the SolarAPP+ system onto your City of Visalia SolarApp permit application. Your solar permit will be issued automatically once payment has been submitted.

The use of SolarAPP+ system is NOT REQUIRED. This option is offered by the City of Visalia to expedite the solar permit issuance, but it is entirely up to each solar installer company to apply in the conventional way if preferred.

## What is the Accela Citizen Access (ACA) portal?

The City of Visalia is pleased to offer our citizens, businesses, and visitors an improved way to access Community Development services online, 24 hours a day, 7 days a week.

While we will be adding more services in the near future, this guide is particular to creating SolarApp+ permit applications via ACA.

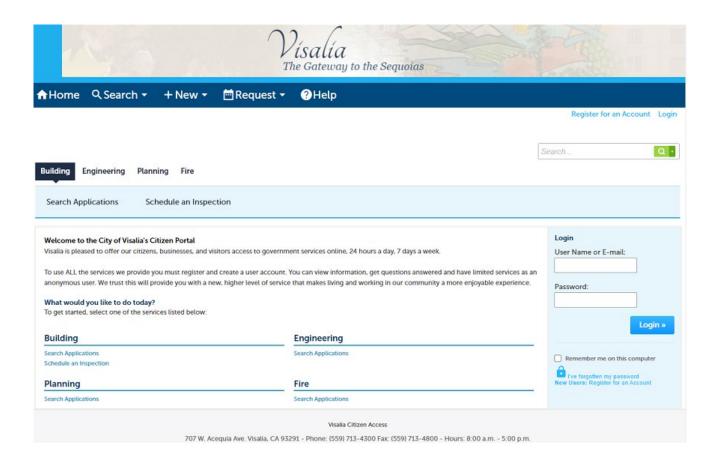

## **How to Access City of Visalia ACA**

Please visit <a href="https://cd.visalia.city/CitizenAccess">https://cd.visalia.city/CitizenAccess</a> and enjoy a higher level of service that makes living and working in our community a more enjoyable experience. At this time, you can create Site Plan Review applications through the Citizen Access portal, look for additional building permit related features in the future. Major PC based web browsers are supported (IE, MS Edge, Google Chrome, Firefox).

In order to create and apply for ALL services available now and in the near future, you must register and create a user account. Without a user account, you can only view information, get questions answered and have limited services as an anonymous user.

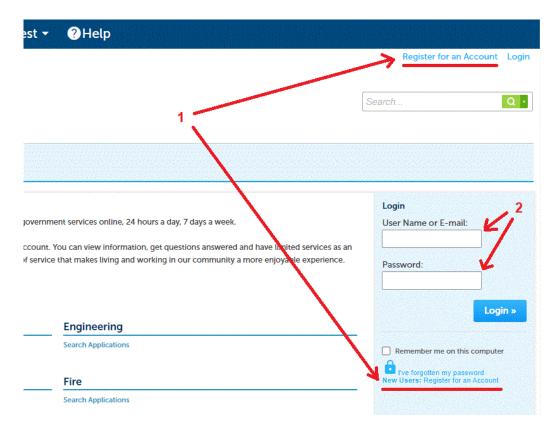

To get started, register for an account by clicking on either of the two links for this purpose (1). Once you have created your username and password, you can login by entering your credentials in the main page (2), then click on the "Login" button.

#### **Account Registration**

- (1) Read and accept registration terms by checking box and clicking on "Continue Registration" button.
- (2) Select a user name, email, password, security question. Add contact information. Check box confirming you are not a robot.

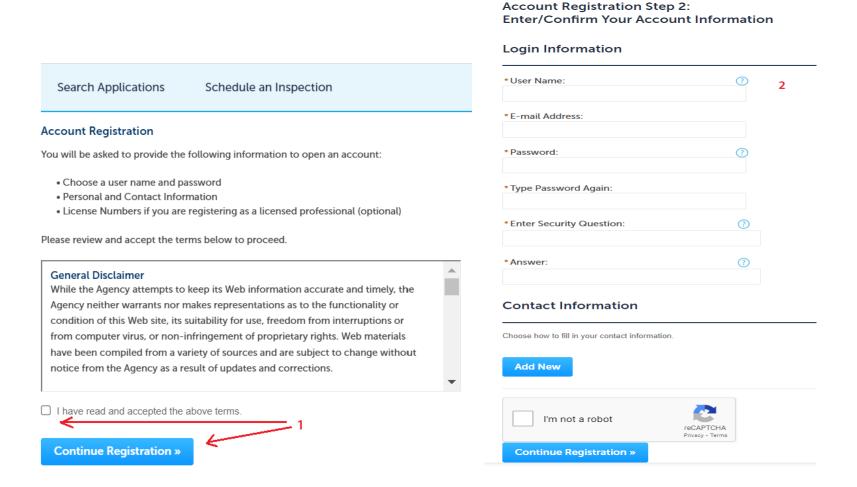

#### **General Overview of ACA**

Once you login, you will be presented with:

- **1** Main Navigation menu: On the top of every page, you will see options to go to Home, Search for a record, create a New record, Request inspections, or get Help.
- **2 User info:** Under the Main Navigation menu, you will see information about your login and options to manage your account or log out.
- 3 Divisions menu: You can click on any of the different divisions that provide online services, such as search for applications, schedule inspections, or create applications.
- 4 User Collections: This area will list all records you have grouped in collections.
- **5 Work in progress:** This is a list of the last 10 records created by you.

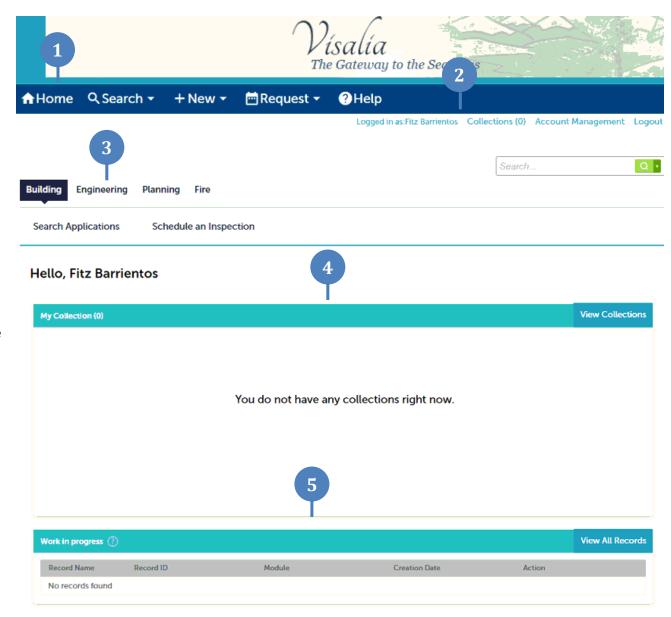

## OPTIONAL: Adding a Licensed Professional to your ACA account - Requires City staff approval

Since only solar panel installers can apply for a solar permit plan checked via SolarApp+, you can choose to add a licensed professional record to your ACA account. This way, when you apply for a SolarApp+ permit you won't have to enter your info every time.

- (1) Click on "Account Management" once you have logged in to your account.
- (2) Click on "Add a license".
- (3) Select "License Type" (should be "Contractor") and enter a valid "State License Number", then click on "Find License" (license # should validate against: <a href="https://www.cslb.ca.gov/OnlineServices/CheckLicenseII/CheckLicense.aspx">https://www.cslb.ca.gov/OnlineServices/CheckLicenseII/CheckLicense.aspx</a>)
- (4) Click on "Add License to Account". Your request will be reviewed by city staff and approved within 2 business days. You can log back to your ACA account after 2 business days to verify.

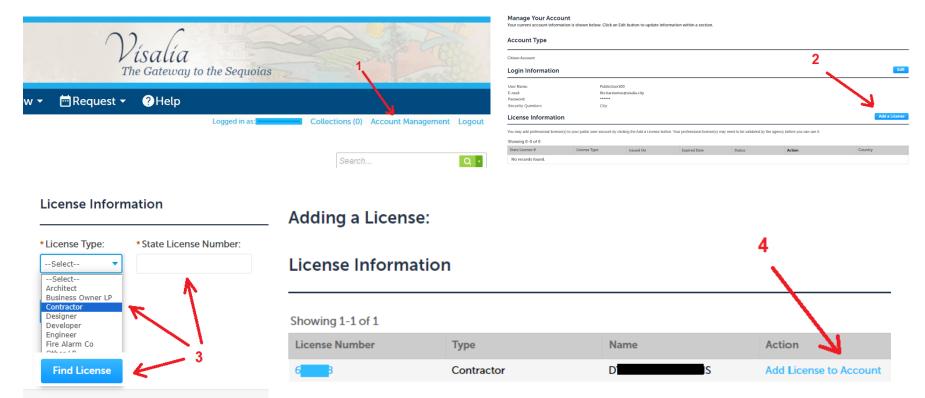

## **Creating a SolarApp+ permit**

- (1) Click on the Building division menu, if you have created any records in the past they will be displayed under "Records"
- (2) Click on "Create an Application" option under the Building division menu
- (3) Read the General Disclaimer and click on the checkbox acknowledging you accept the terms
- (4) Click on "Continue Application"

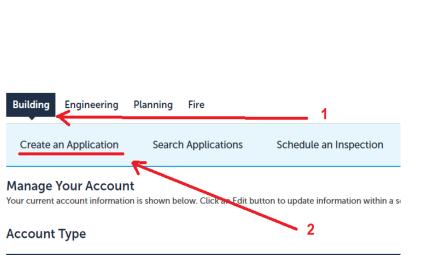

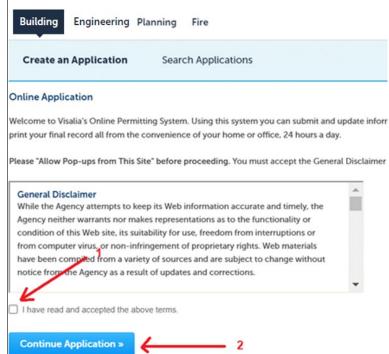

#### **Creating a SolarApp+ permit (continued)**

- (1) Depending on the case, expand "Building Permits for Residential Existing Homes" or "Building Permits for Residential New Construction", then click on the radio button for "Residential Solar Permit with SolarApp"
- (2) Click on "Continue Application"

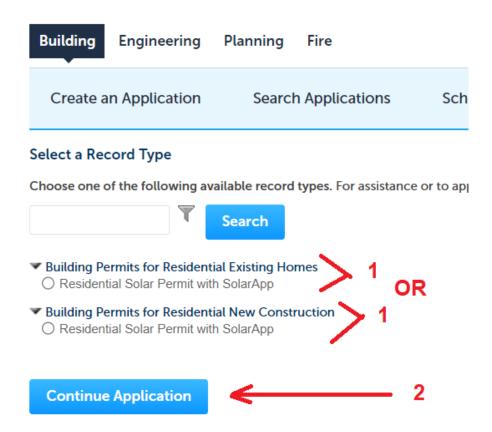

## **Step 1: Contact Information - Licensed Professional**

If this is the first time you are requesting a SolarApp+ permit or DO NOT have a licensed professional associated to your ACA account, then you must add your contractor information every time you apply. Doing this will NOT add the licensed professional to your ACA account.

Once you go through the process of adding a licensed professional to your ACA account and this has been approved by city staff, you will be able to simply select a contractor from the list of licenses associated to your account. (Refer to page 9 for instructions on "Adding a Licensed Professional to your ACA account".)

OPTION 1: If you don't have an approved licensed professional associated to your account, you need to add one on the fly for this application.

#### (1) Click on "Add New"

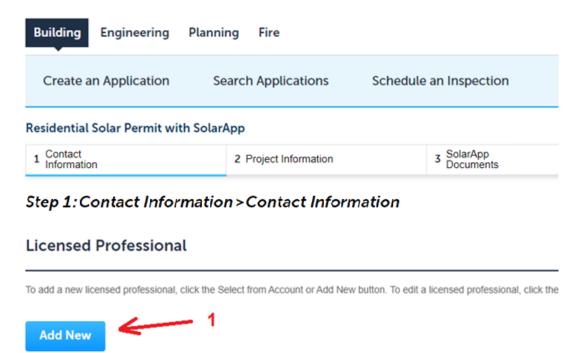

(2) Click on the "License Type" dropdown and select the type to use (should be "Contractor"), then enter the corresponding "State License Number" and hit on the "tab" key on your keyboard. Wait a couple of seconds. If valid, you will see red text stating "License entered is good" (license # should validate against: <a href="https://www.cslb.ca.gov/OnlineServices/CheckLicenseII/CheckLicense.aspx">https://www.cslb.ca.gov/OnlineServices/CheckLicenseII/CheckLicense.aspx</a>).

System should populate fields with any info on file. Make sure all other fields marked with a red asterisk (\*) are filled in or you will get an error. Also, make sure the email address entered is correct before proceeding. Once you are sure everything looks correct, click on "Save and Close".

#### If you are the owner and will self-perform the work for this permit, select from the list "Owner/Builder" license number 999999. \*License Type: \*State License 2 Number: License entered Contractor is good \*First: \*Last: Name of Business: Business License #: Country: United States \*Address Line 1: \*City: \*State: \*Zip: CHARLESTON 29403 SC Mobile Phone: \*Phone: Fax: \*E-mail **Save and Close** Clear **Discard Changes**

**Licensed Professional Information** 

(3) Back on the previous screen ("Licensed Professional"), click on "Continue Application"

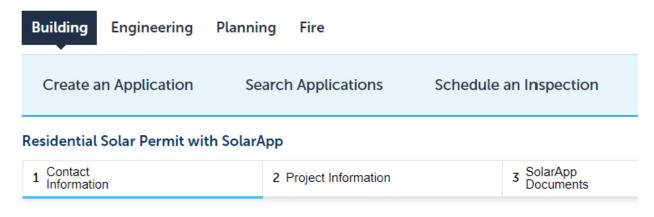

Step 1: Step 1 > Contact Information

#### Licensed Professional

To add a new licensed professional, click the Select from Account or Add New button. To edit a licensed professional, click

Licensed professional added successfully.

Joe Doe
Philipper SOLAR ELECTRIC
License Type:Contractor
License Numbe
Address: CHARLESTON 29403

Edit Remove

3

Continue Application

OPTION 2: If you do have a licensed professional associated to your ACA account, you would be presented with the following dropdown to select a license number after accepting the "General Disclaimer" as depicted on page 10.

- (1) Click on the "Licenses" dropdown and select the license number to use
- (2) Click on "Continue Application"

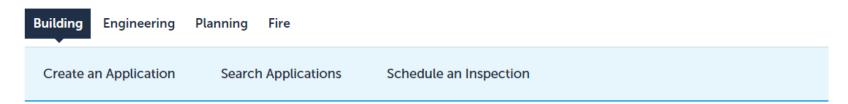

#### Select a License

Select a license for this record from the list below. The available permit record type(s) is determined by the type of the license associated with your account.

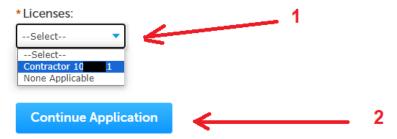

## Step 2: Project Information / Work Location - Address, Parcel

You can either search by Address or Assessor Parcel Number, selecting one will pull information for the other. (Fields marked with an asterisk are required.) For example, for Address enter the Street No, Direction (if any), Street Name and Street Type:

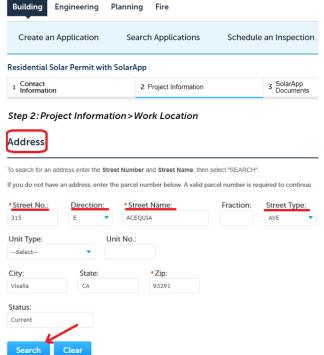

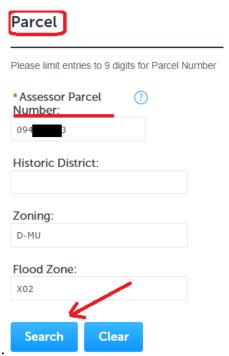

Or enter the project's Assessor Parcel Number (APN) instead:

In either case, click on the "Search" button and select the correct address or parcel from the list provided by our system, once selected it will populate the other field. If your search does not return an address or APN, please check the information you entered for the project. All projects must have a valid City address or APN number (no dashes or hyphens).

## **Step 2: Project Information / Work Location - Owner**

If the "Owner Name" does not get automatically populated, please enter the name as requested.

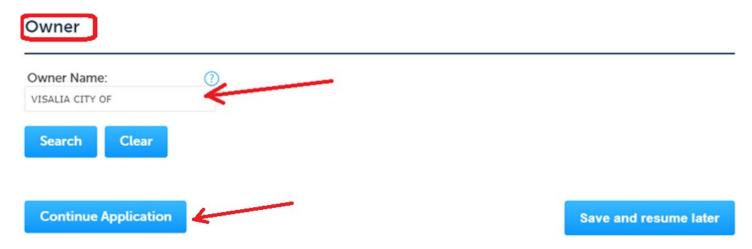

Once Address, Parcel and Owner info have been entered, click on "Continue Application".

(Note that you can also click on "Save and resume later", which will allow you to continue your application next time you log in, without losing the info you have already entered. These incomplete applications will be kept for **1 month**, then deleted.)

## **Step 2: Project Information / Project Description - Detail Information**

Enter a Project Name and Detailed Description for your Solar project:

#### Residential Solar Permit with SolarApp

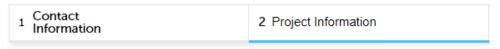

# Step 2: Project Information > Project Description

#### **Detail Information**

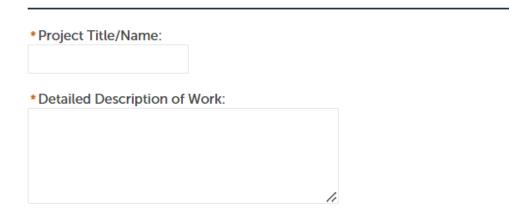

Be as descriptive as possible, as this will help to locate your record in our system.

# **Step 2: Project Information / Project Description - Solar Plan Questions**

The following information is necessary for your project review. (Fields marked with an asterisk are required.) The "SolarApp ID" should be entered exactly as provided by the SolarApp+ system (format is SA20XXXXXX-XXXX). Click on the "?" bubble to get more info on a field.

| Solar Plan Que                                   | estions           |      |                               |                                          |            |      |
|--------------------------------------------------|-------------------|------|-------------------------------|------------------------------------------|------------|------|
| SOLAR PERMIT WI                                  | TH SOLARAPP       |      | •                             |                                          |            |      |
| *Was this done in<br>SolarApp?:<br>*SolarApp ID: | ● Yes ○ No        |      |                               | *Existing Main Svc<br>Panel Size:        |            | Amps |
| *Job Value:                                      |                   |      |                               | *Existing Main Svc<br>Panel Busbar Size: |            | Amps |
| *Existing Solar                                  | ○ Yes <b>○</b> No |      |                               | *Main Service Panel<br>Upgrade:          | ○ Yes ○ No |      |
| System:<br>*DC KW:                               |                   | kW   |                               | Main Panel Size:                         |            | Amps |
| *Roof Mount:                                     | ● Yes ○ No        |      |                               | Busbar Size:                             |            | Amps |
| * No. of Modules:                                |                   | Each |                               | *Battery Storage:  No. of Batteries:     | ○ Yes ○ No |      |
| * Ground Mount:                                  | ○ Yes <b>○</b> No |      |                               |                                          |            |      |
| * PV Breaker Size:                               |                   | Amps |                               | Continuo Anali                           | ention     |      |
| *GMA:                                            | ) ○ Yes ○ No      |      | Click "Continue Application": | Continue Applic                          | eatton     |      |

## Step 3: SolarApp Documents / Support Documentation - Attachment

In this section you must upload the SolarApp Approval document and the SolarApp Spec Sheets. You can also add any other supporting documents you consider necessary to ensure the City has all necessary information. Click on "Add".

We recommend using PDF files if possible. Other preferred file formats are Word, Excel, JPG, GIF, TIF.

Each file can't exceed more than 195MB.

PLEASE NOTE: At the time of inspection, you must ALSO provide the single line diagram and load calculations for the project.

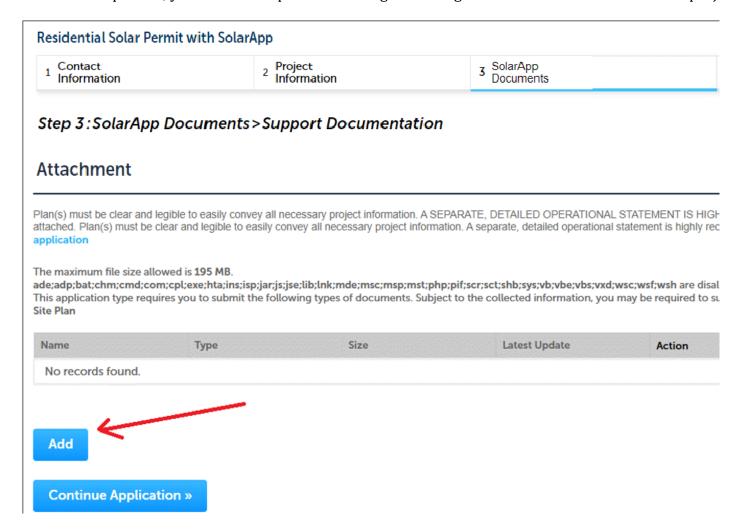

## Step 3: SolarApp Documents / Support Documentation - Attachment (continued)

Click on "Add". You will be presented with a new window "File Upload". Click on "Add" to select files from your computer (you can select multiple files at the same time).

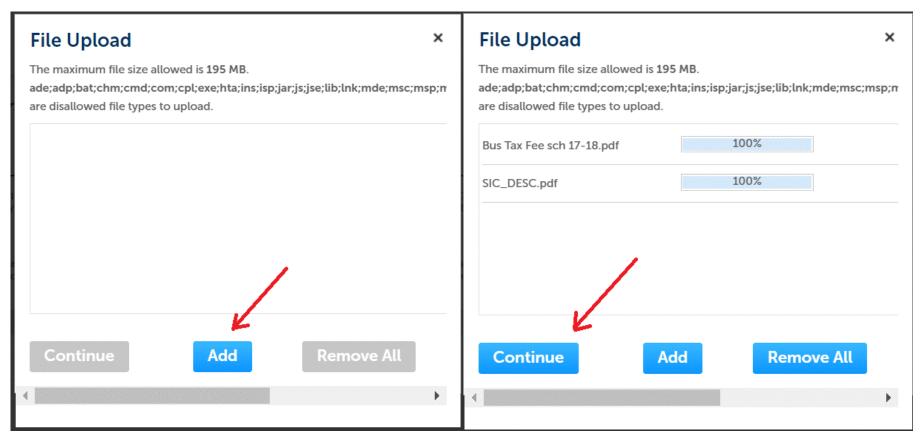

Once all files have completed uploading 100%, click on "Continue"

## **Step 3: SolarApp Documents / Support Documentation - Attachment (continued)**

You must select a document Type for each of the uploaded files: SolarApp Approval, SolarApp Spec Sheets or Other:

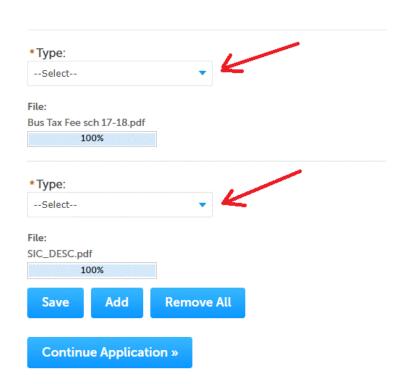

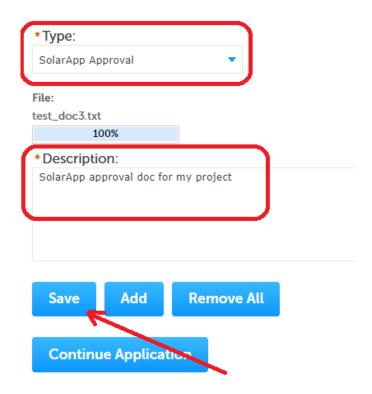

Once the types have been selected, enter a Description for each and click on "Save"

## Step 3: SolarApp Documents / Support Documentation / Attachment (continued)

Once all your documents have been uploaded and a Type assigned to each of them, click on "Continue Application":

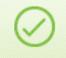

#### The attachment(s) has/have been successfully uploaded.

It may take a few minutes before changes are reflected.

#### Residential Solar Permit with SolarApp

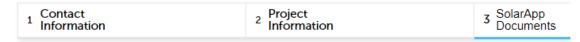

#### Step 3: SolarApp Documents > Support Documentation

#### **Attachment**

The maximum file size allowed is 195 MB.

ade;adp;bat;chm;cmd;com;cpl;exe;hta;ins;isp;jar;js;jse;lib;lnk;mde;msc;msp;mst;php;pif;scr;sct;shb;sys;vb;vb; This application type requires you to submit the following types of documents. Subject to the collected inform SolarApp Approval, SolarApp Spec Sheets

| Name          | Action           | Туре                 | Size    | Latest Update |
|---------------|------------------|----------------------|---------|---------------|
| test_doc1.txt | Actions <b>▼</b> | SolarApp Approval    | 4 bytes | 09/07/2023    |
| test_doc2.txt | Actions <b>▼</b> | SolarApp Spec Sheets | 4 bytes | 09/07/2023    |

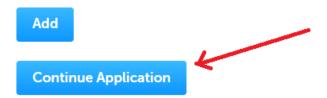

#### **Step 4: Review**

Make sure all the information you entered is correct for all the different sections, or click on "Edit" to re-enter:

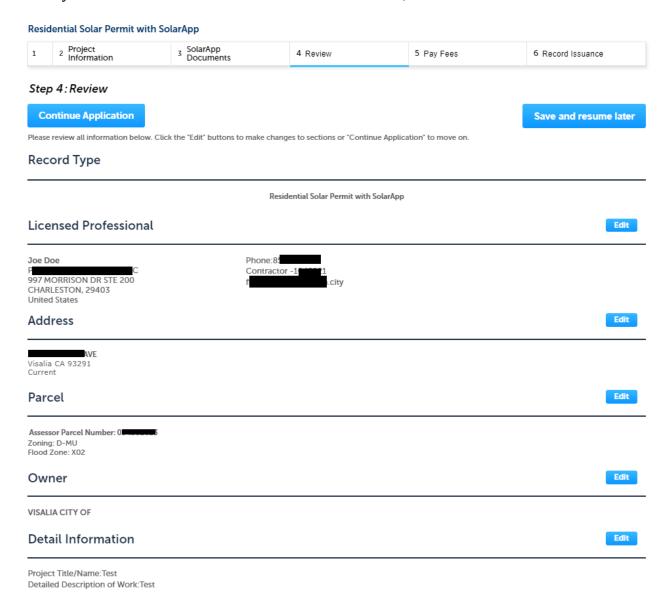

## **Step 4: Review (continued)**

Once you have verified everything is correct, click on the checkbox to agree with the certification statement. If you are ready to submit, click on "Continue Application". You also have the option to "Save and resume later":

Main Panel Size: Busbar Size:

Battery Storage: No

No. of Batteries:

#### Attachment

Edit

The maximum file size allowed is 195 MB.

ade;adp;bat;chm;cmd;com;cpl;exe;hta;ins;isp;jar;js;jse;lib;lnk;mde;msc;msp;mst;php;pif;scr;sct;shb;sys;vb;vbe;vbs;vxd;wsc;wsf;wsh are disallowed file types to upload.

This application type requires you to submit the following types of documents. Subject to the collected information, you may be required to submit additional documents prior to approval. SolarApp Approval, SolarApp Spec Sheets

| Name          | Action           | Туре                 | Size    | Latest Update | Description | Document Status | Status Date | Upload Date |
|---------------|------------------|----------------------|---------|---------------|-------------|-----------------|-------------|-------------|
| test_doc1.txt | Actions <b>▼</b> | SolarApp Approval    | 4 bytes | 09/07/2023    | test        | Uploaded        |             | 09/07/2023  |
| test_doc2.txt | Actions <b>▼</b> | SolarApp Spec Sheets | 4 bytes | 09/07/2023    | test        | Uploaded        |             | 09/07/2023  |

I certify that I have read and understand the instructions that accompany this application and that the statements made as part of this application are true, complete, and correct and that no material information has been omitted. By checking the box below, I understand and agree that I am electronically signing and filing this application.

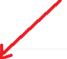

By checking this box, I agree to the above certification.

Date:

Continue Application

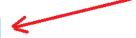

Save and resume later

## **Step 5: Pay Fees**

You will be presented with a list of fees based on the information you have entered. The total amount to be paid shows at the bottom of the screen. Please notice there will be an 2.8% credit card online payment convenience fee added. Review and click on "Continue Application".

# Step 5: Pay Fees

Listed below are preliminary fees based upon the information you've entered. Some fees are based on the quantity of work items installed or repaired. Enter quantities where applicable. The following screen will display your total fees.

#### **Application Fees**

| Fees                                   | Qty. | Amount   |
|----------------------------------------|------|----------|
| CBSC Admin Fee                         | 100  | \$1.00   |
| Credit Card Online Payment Convenience | 11   | \$11.00  |
| Strong Motion - Res                    | 100  | \$0.50   |
| Plan Check Fee - Residential SolarApp  | 1    | \$75.00  |
| Inspection Fee - Residential Solar     | 10   | \$300.00 |

**TOTAL FEES: \$387.50** 

Note: This does not include additional inspection fees which may be assessed later.

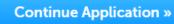

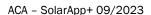

#### **Step 5: Pay Fees - Payment Options**

Enter your credit card information, options are Visa and Master Card. Then click on "Submit Payment".

# **Payment Options** Using a credit card will result in a 2.8% surcharge. Amount to be charged: \$387.50 Pay with Credit Card **Credit Card Information:** ? \* Card Type: \*Card Number: \*Security Code: --Select-- ▼ \* Exp. Date: \* Name on Card: 01 2023▼ **Credit Card Holder Information:** Auto-fill with Fitz Barrientos▼ Country: United States \* Street Address: \* City: \*State: \*Zip: \* Phone: E-mail: Submit Payment »

## **Step 6: Record Issuance**

Your permit has been issued. You are assigned a RECORD NUMBER, take note of this number. You can view and print your payment receipt at this time. (You can also reprint later under Payment / Fees.) Your permit and inspection card will be available for download under your record details.

#### Step 6: Record Issuance

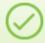

Your application has been successfully submitted. Please print your record and retain a copy for your records.

Thank you for using our online services.

Your Record Number is B232867.

You will need this number to check the status of your application or to schedule/check results of inspections. Please print a copy of

**Print/View Receipt** 

A licensed professional is now authorized to proceed with work at the designated location.

Your record type requires a follow-up inspection once work is completed. You may schedule the inspection now or return to schedule Inspections, check status, or make other updates.

**View Record Details »** 

(You must post the record in the work area.)

#### **View Record Details**

If you click on "View Record Details" you will be shown all the info entered for this record. You can select Record Info / Attachments should you need to download a copy of your permit or inspection card.

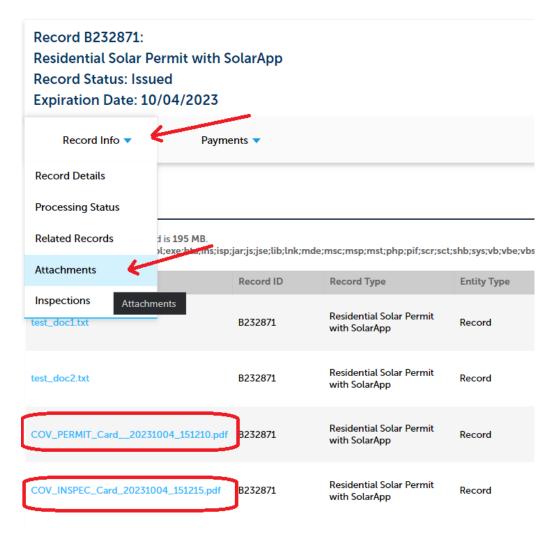

#### **Contact Information**

City of Visalia Community Development Building Safety permits@visalia.city 559-713-4444

Fitz Barrientos, Information Systems Analyst <u>fitz.barrientos@visalia.city</u> 559-713-4108

https://www.visalia.city/depts/community\_development/permit\_counter/solarapp.asp